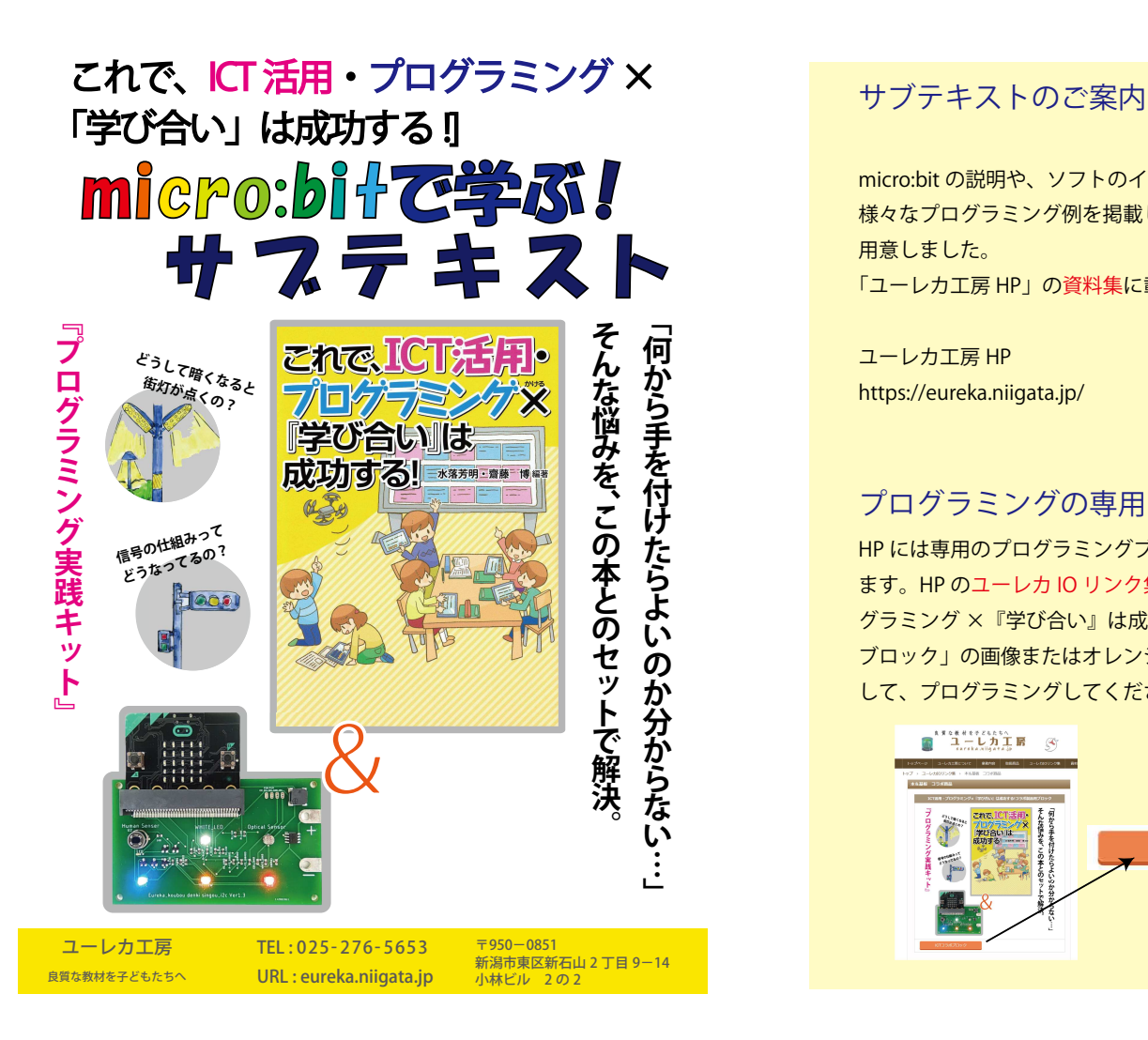

micro:bit の説明や、ソフトのインストールの仕方、 様々なプログラミング例を掲載したサブテキストを用意しました。

「ユーレカ工房 HP」の資料集に載っています。

ユーレカ工房 HP

https://eureka.niigata.jp/

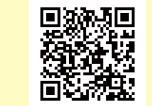

#### プログラミングの専用ブロック

 HP には専用のプログラミングブロックが用意されてい ます。HP のユーレカ IO リンク集に、「ICT 活用・プロ グラミング ×『学び合い』は成功する ! コラボ製品用 ブロック」の画像またはオレンジのボタンをクリックして、プログラミングしてください。

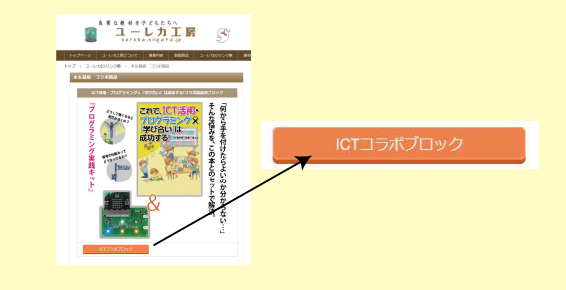

最新の情報は、HP で公開しています。 Https://eureka.niigata.jp

### 使用上の注意事項

 ユーレカ工房製品に関しては、使用目的、用途、環境などを明確にし、製品の特性/特長を正しく理解して使用することが必要です。

1 使用目的について

- ユーレカ工房のユーレカ IO システムは、学校や家庭での実験に使用するもです。 日常、常に電源を入れて使用する用途には適しておりません。
- 正しい使用方法を無視または用途以外の目的に使用した場合は、特長/仕様を満足できない場合があります。
- 2 製品の扱いについて

 半導体部品の実装された電子部品は、十分な静電気防止対策が必要です。特にmicro:bit は静電気破壊を防ぐためにも、扱う前に回りの金属に触れて体の静電 気を除去してから 扱うと良いと言われています。

### 保証・修理・交換に関して

 通常使用における無償保証期間は、製品の納入後 <sup>12</sup> ヶ月以内となります。 当社にて保証対象外にあたるケースと判断させていただいた場合は、有償にて修理・交換をさせていただきます。

#### お願い事項

仕様・部品変更について

 弊社製品の仕様・形状などは、改良のために予告なく変更する場合があります。製品の説明やソフトなどに関しては、随時最新版を HP 上にて公開しております。

### コラボ基板の規格

無鉛半田ならびに基板を使って製造しております。各部品ポート番号と micro:bit ピン番号について 青 LED ・・・ P14<br>黄 LED ・・・ P13 黄LED ・・・ P13<br>赤LED ・・・ P.O 赤 LED ・・・ P O<br>白 LED ・・・ P15 白 LED ・・・ P15<br>リレー ・・・ P15

→ ・・ P15(白 LED と共通)

- 光センサー ・・・ P1
- 人感センサー・・・ P16
- 圧電ブザー ・・・ P8
- リレー用 IC TPC8407 使用 (20V 5A 以下で使用)

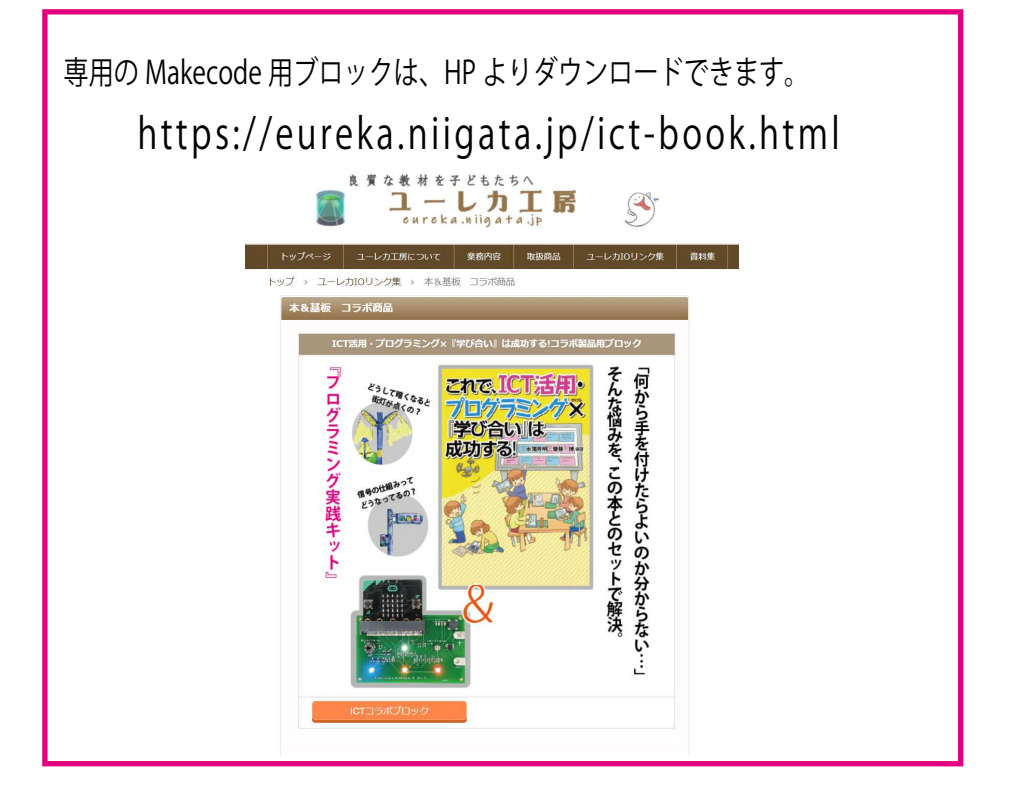

## ⊿ <sup>⊵</sup> ⊨/ ⊃/ <sup>⊺</sup> <sup>⊽</sup> ⊩/ <sup>⊵</sup> <sup>⊸</sup> ⌈ ⌤ ⑊ ⌤ <sup>17</sup> (11) STX ⏭ <sup>ފ</sup>

#### micro:bit はイギリス生まれのコンピューター

イギリス BBC が IT 教育のために開発した片手に収まる大きさの プログラムできるマイクロコンピューターです。小さい本体の中に、 いろいろなボタンや LED、センサーが組み込まれていて、これだけで 楽しみことができます。 かたて おさ

### プログラムはブロックを組み立てるだけで OK<br>←«<del>5</del>۶»

⊸⊴⊮⊽⊺⊄⊭⊴⊿ യ␃③⑸⑴⑫⏿⏥␣ ⊝⊮⊽⊬⊿⊮⊳ ␜ ⊗⊬⊶⊰⊮⊺⊯⊰ ␀⏜⏻⏷⑈① スクラッチ メイクコード 上で、ブロックをドラックしたり数値を入れるたりするするだけで、<br>かんたん 簡単にプログラムができるます。 かんたん

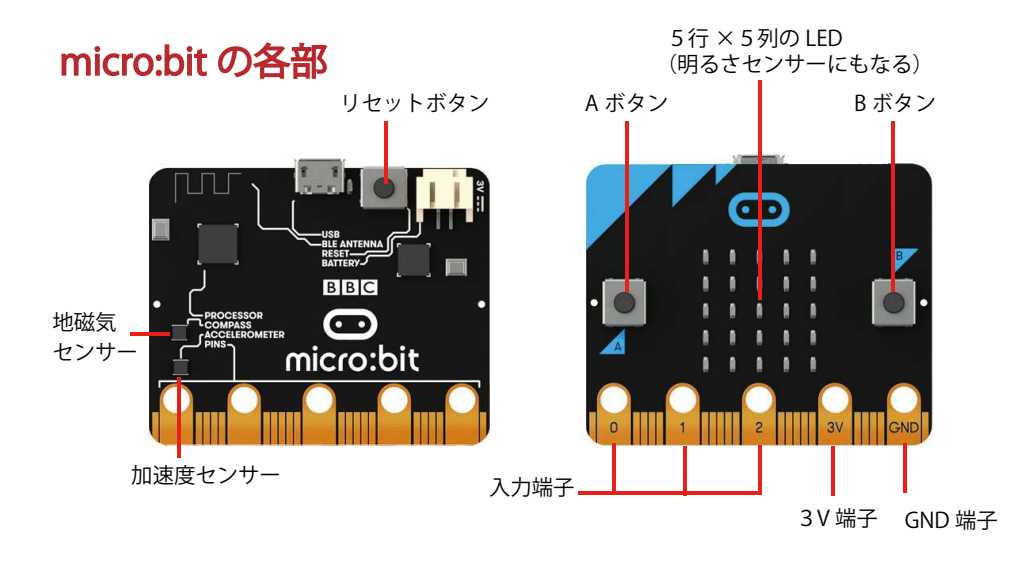

### プログラムで使うMakecode

どんなにすごいコンピューターでも、プログラムがないと動きません。

#### Makecode を使ってプログラミング

micro:bitのプログラミングには、Makecodeという専用のソフトを使 います。ブロックエディターの画面はこうなっています。 せんよう

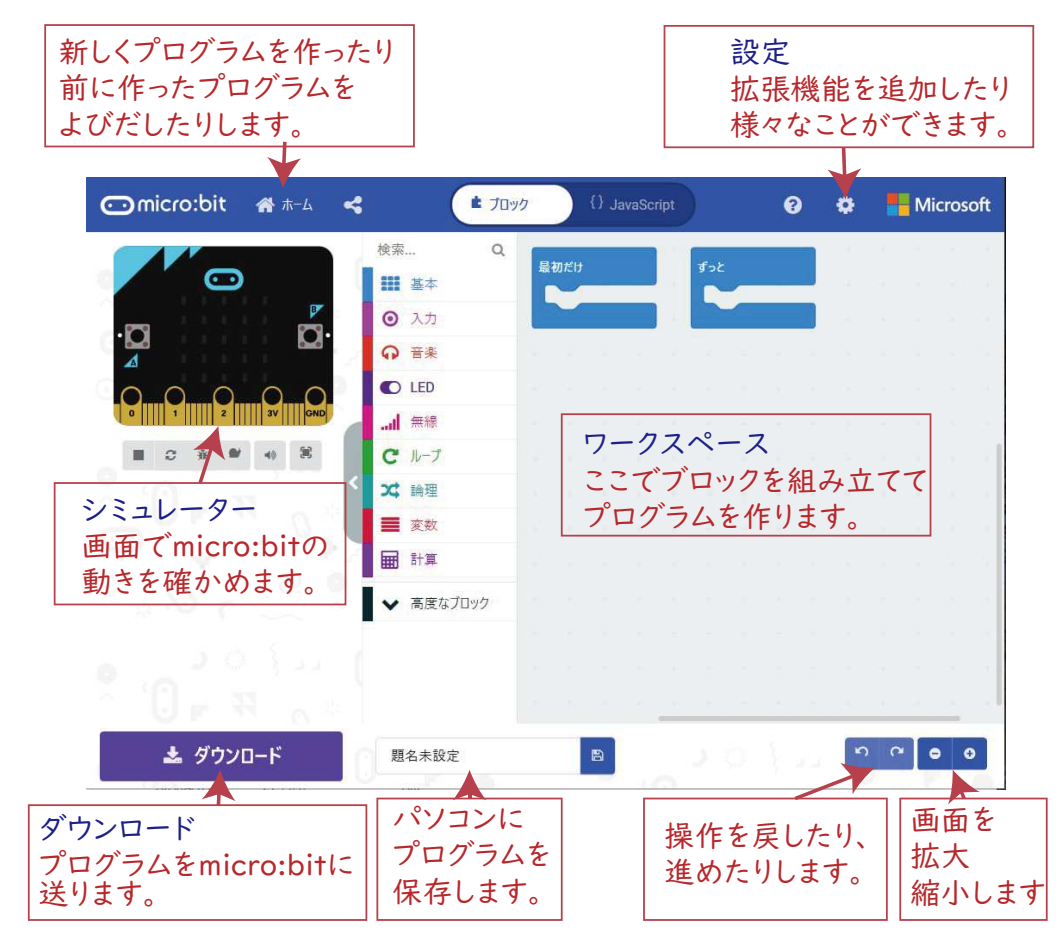

## コラボ基板について<br>———————————

### micro:bi† を拡張する基板<br>————————————————————

micro:bit 上には様々なセンサーが載っていますが、さらに拡張 することで、幅広いプログラミングに対応できるようになります。 そこで、コラボ基板上には、LEDや人感 (モーション) センサ、光 (明るさ) センサーなどが載っています。

### コラボ基板

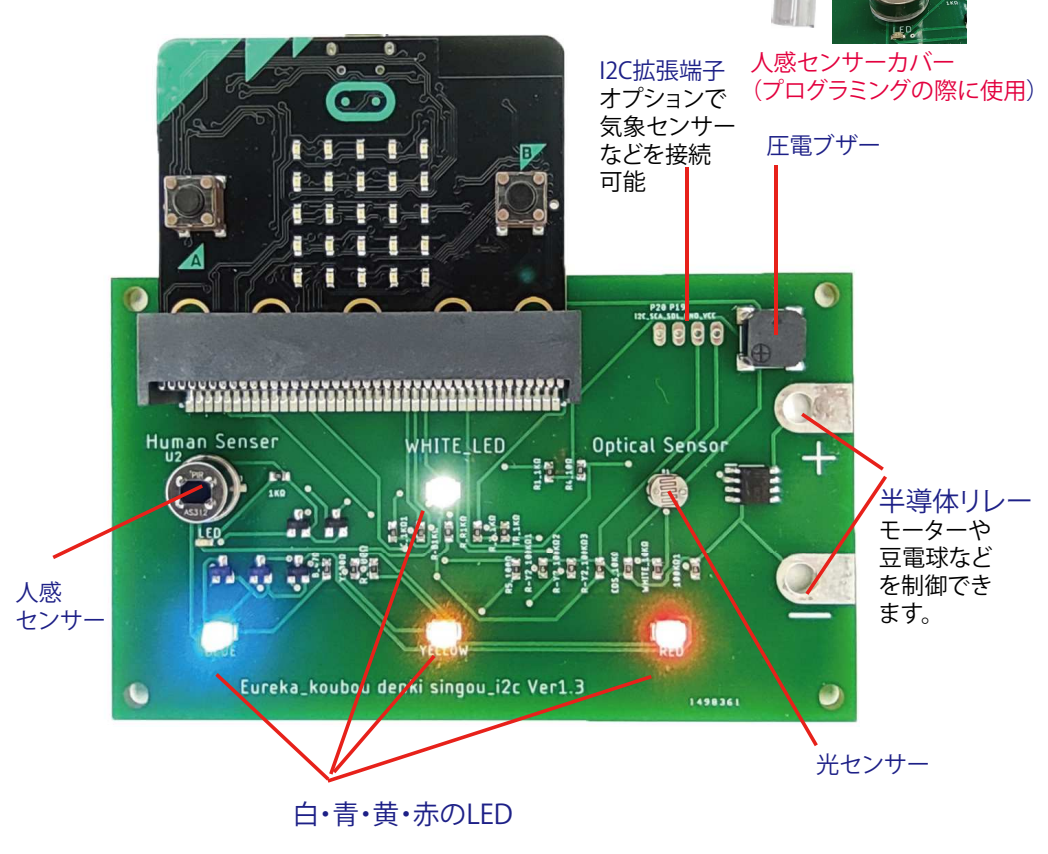

### プログラムで使うMakecode

### どんなプログラムができるの?

micro:bit単体、コラボ基板、さらにオプションの追加で、次のような プログラミングが可能です。テキストでは、この中の一部を紹介します。

5×5のマトリックスLEDを使って micro:bit 単体でできるプログラミング例<br>– 5×5のマトリックスI FDを使って

数字や文字を表示させるプログラミング A,Bボタンを使用して A,B,A+Bを使って、じゃんけんプログラミングや英語クイズ 傾きセンサーを使って 揺らしたらLEDや音などを動作させるプログラミング 磁気センサーを使って 雷子コンパス ブザーを使って(Micro:bit Ver2のみ) 音を鳴らす コラボ基板を使ってできるプログラミング例 青·黄·赤LEdを使って 信号機プログラミング 明るさセンサーを使って 暗くなるとLEDライトを点すプログラミング 人感センサーを使って 人が来たらLEDやモーターを動かすプログラミング 圧電ブザーを使って 音を鳴らす 半導体リレーを使って <外部につなげた豆電球やモーターなどの制御 コラボ基板にオプション部品を追加してできるプログラミング例 気象センサーを追加して 気温・湿度・気圧の測定 液晶ディスプレーを追加して 外部に文字や数字を表示可能

#### ■Makecodeを使う準備をしよう じゅんび<sup>メ</sup> <sup>イ</sup> <sup>ク</sup> <sup>コ</sup> <sup>ー</sup> <sup>ド</sup>

#### しゅるい

### 2種類の方法があるよ!

micro:bit にプログラムするには、Makecode というソフトが必要です。<br>こともはごさせい?予りもりさせ これを使う方法は2通りあります。 ひつよう

≻1つ目は、パソコンにインストールする方法

2つ目は、ブラウザー(インターネットを見るためのソフト)で使う方法<br>-

方法① パソコンに Makecode をインストールしよう <sup>メ</sup> <sup>イ</sup> <sup>ク</sup> <sup>コ</sup> <sup>ー</sup> <sup>ド</sup>

条件 Windows10 のパソコン<br>⊙ ↑↓

- ① Microsoft store(マイクロソフト ストアー) に行く。
- <sup>→んさく</sup><br>そして、「micro:bit makecode」と検索<br>└──

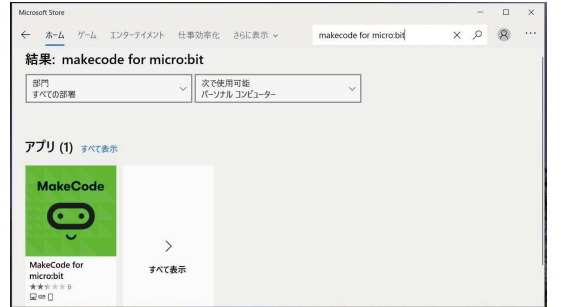

(2) 緑の「MakeCode」を押して、インストールを始める。 ※マイクロソフトアカウントを聞いてくる場合がある。

(3) 自動的に、インスト – ルされて使えるようになる。

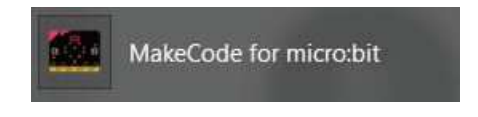

### 方法② Web 版で Makecode を使う方法<br>≫ ウェッブ

条件 常にネットにつながっていること Windows や Mac、スマホなどでも使用可能 かのう

インターネットを見るのに、様々なソフトがあります。その中で、 特に Google Chrome というソフトとの相性がいいです。 以下は、Chrome での使用方法です。

- ① Google Chrome をインストールする。(すでに入っている場合は不要)<br>→ 'A ± q¨ 「OL 検索で、「Chrome インストール」して入れてください。 ふよう
- ② Google Chrome で、検索「Makecode」と入れて、「Micro:bit」 でプログラミングを始めるにする。

(他にも、ユーレカエ房のIOリンク集から立ち上げるなどいろいろあり)

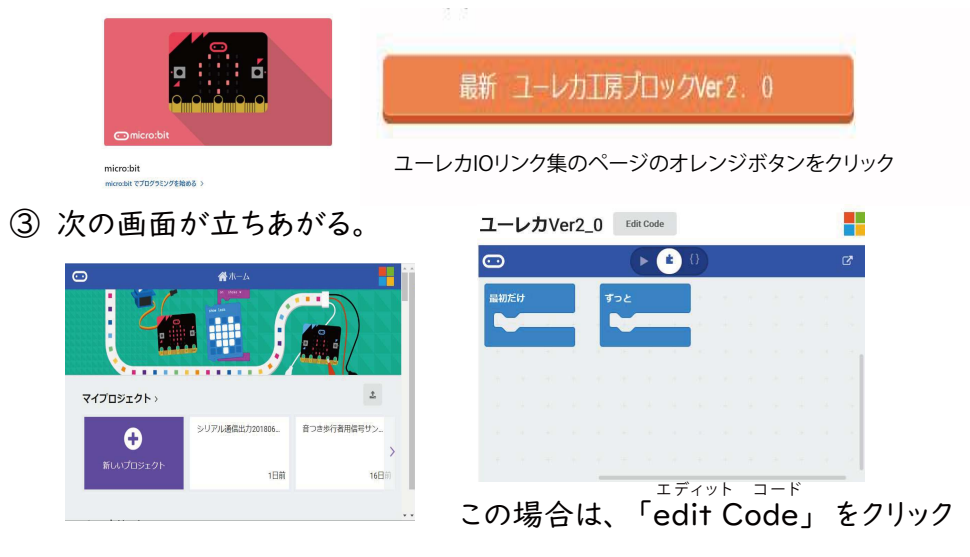

④「新しいプロジェクトをクリック」する。

### Makecodeでプログラミング&ダウンロード

Makecodeでプログラミング いよいよプログラミングです。Makecode を起動しましょう。<br>・・・・・・・。<sup>がめた</sup>は、エヌトミによく?。< <sup>るぶん</sup>ょへ! Makecode の画面は、下のように大きく3つの部分に分かれています。<br>→ きどう

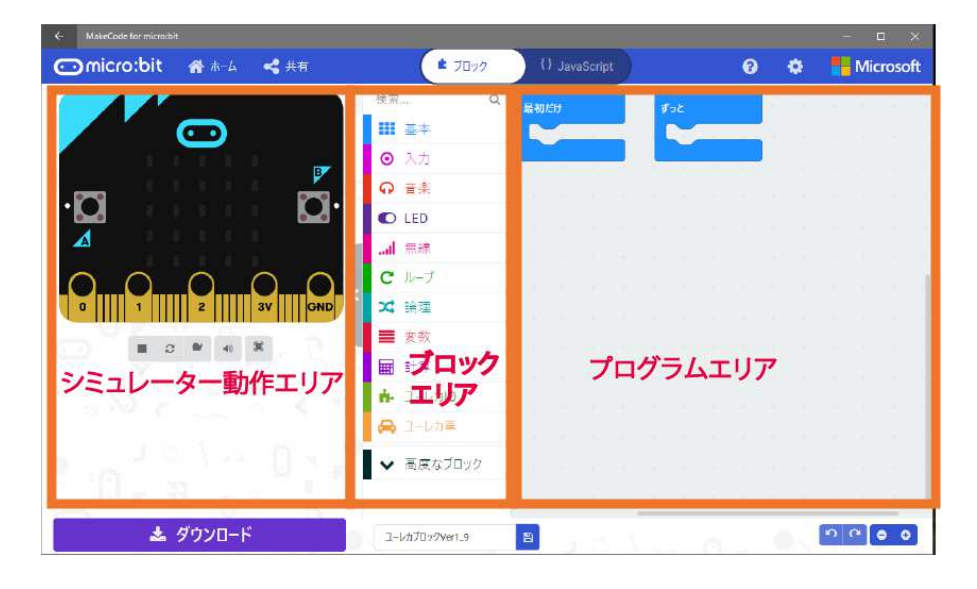

プログラムは、「ドラッグ&ドロップ」で、ブロック同士を合体<br>、 させて作ります。このような操作でプログラムをするので、ブロック形<br><sup>ぜんご</sup> 言語と言います。 どおしそうさげんご

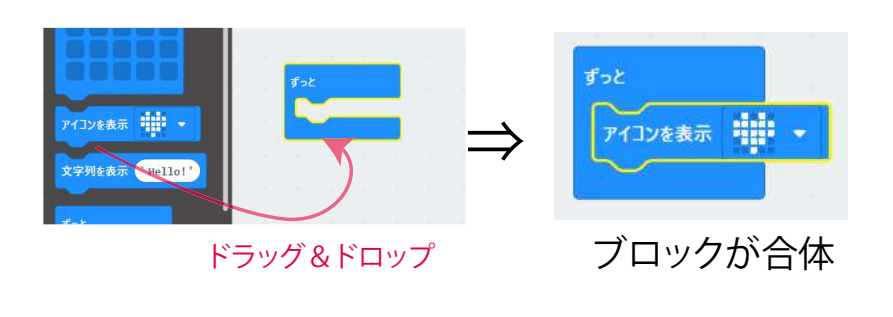

### できたプログラムは、ダウンロード

⌊⏞US⏯SYN⏯ ⌲࣭ਬ③⑸⑴⑫ ⊸⊴⊮⊽⊺⊄⊭⊴⊿ ␐⑾⑸⌤ ⌱ てんそう **①** Makecode がパソコンにインストールされているとき (Windows10) コンピュータと micro:bit が USBケーブルでつなげたら、あとは、 ダウンロードをクリックするだけです。

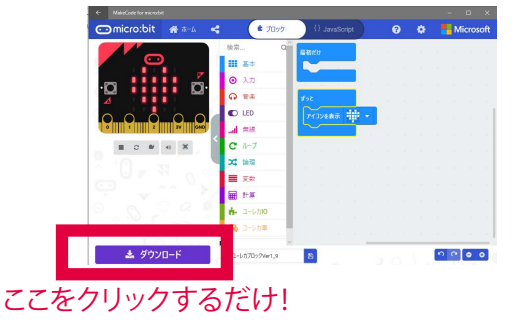

ばん

② Web 版でプログラムをした時

- ߈␣⏜⏾⏻ڊ ⊱⊳⊫/⊐ ACK߱ثFS⏃⏋⏍⏐⏆⏁⌈⊱⊶⊳⊺⊺⊒ ⌎ ▽ → <sub>まのう</sub><br>WebUSB機能を使うと、簡単です。WebUSB の詳しいやり方は、<br>、たのパーパッ数? <u>、、、、、、、、。。</u><br>次のページで解説しています。
- ・WebUSB 機能が使えない場合 (Firefox など)

ダウンロードボタンを押すと、「microbit- (プロジェクトの名前) .hex」 というファイルがダウンロードフォルダーにできます。それを、<br>- ^ ↓↓↓○○○○□▼ ↓☆★ じょくごく 「じこ、ごらじ」 ゴ゛ MICROBITと書かれたドライブに「ドラッグ&ドロップ」で移動させ<br>→ + ます。

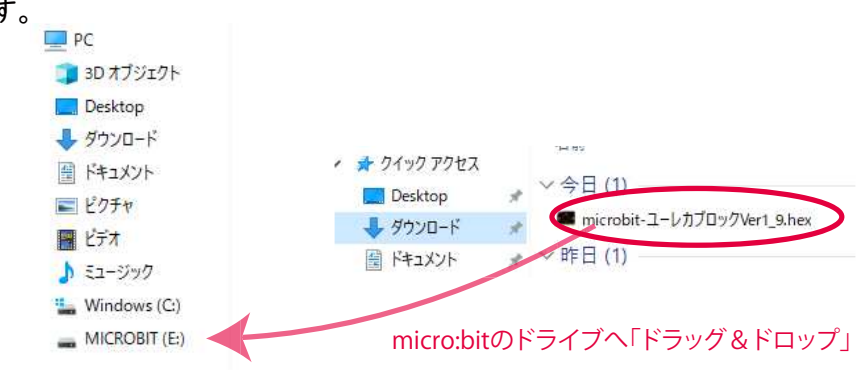

### コラボ基板専用ブロックソフトの使い方

### 専用ブロックで楽々プログラミング

Makecode に使用する専用ブロックが、ユーレカエ房の HP にあります。<br>このごー・8≠ 生ミュレゴ、週当は14.4 〜り♪ナイ+、イトリープーグニノ このブロックを使うことで、視覚的に分かりやすくなっており、プログラム がしやすくなります。

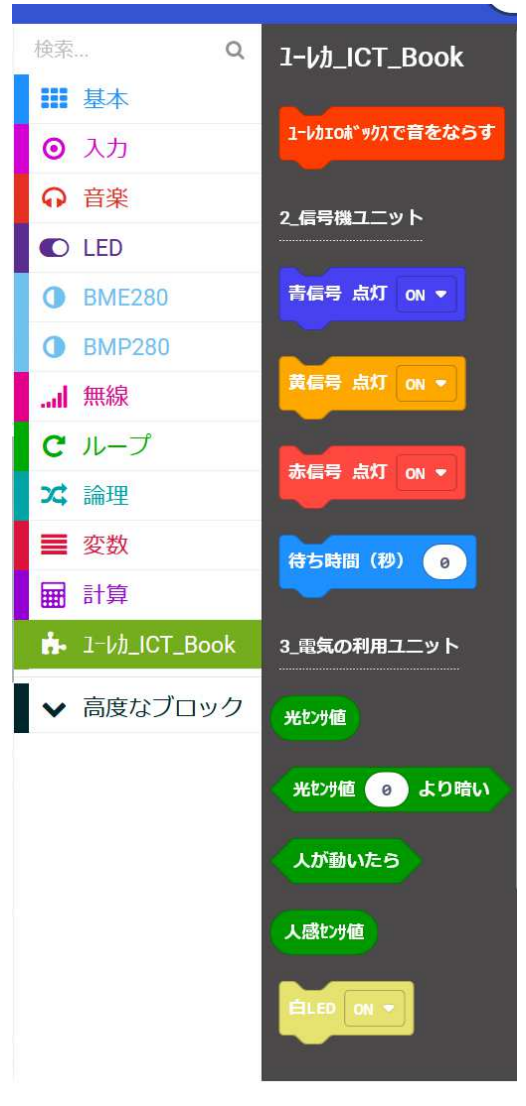

 $-5-$ 

### 専用ブロックは、ユーレカエ房のHPから

Makecode で専用ブロックを使う 2 つの方法<br>- ◎ ↑↑ ← ← ← ← ◎ ◎ ← ← ← △ ♀! ① Makecode がパソコンにインストールされているとき (Windows10) 右上にある歯車マークをクリック → 拡張機能 → プロジェクトの URL 入力

https://github.com/itibanbosi/book と入力

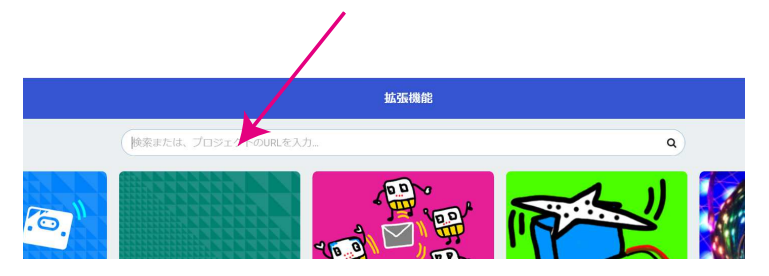

② ブラウザー上でプログラムするとき (Chrome か Edge) ユーレカエ房のHP → プログラム用ブロック・サンプルファイル →コラボ製品用ブロック

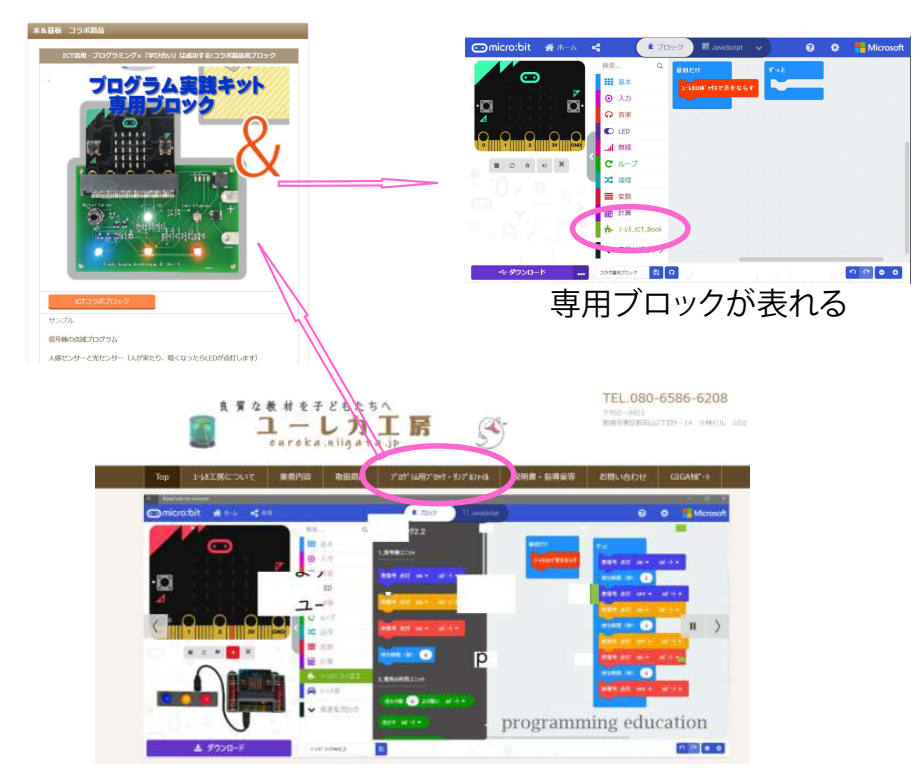

## $\vec{v}$ ラウザーを使った $\vec{W}$ eb $\vec{U}$ S $\vec{B}$ 接続

WebUSB 機能を使うと、ダウンロードボタンを押すだけでプログラム<br>パー・コール、<sup>てかな</sup>としてのゴー<sup>(光光</sup>上さ± ⏤ ⊸⊴⊮⊽⊺⊄⊭⊴⊿ ␐ਬ࣭ ⌋⏿ACK␣␤⏭జൖ⏿⏱⌋ ▽ヒッん セってぃ ひっょぅ<br>WebUSB 機能は、最初に一度だけ次の手順で設定する必要があります。<br>ご⊊!……」 冒ぎに(0000 年 / 足以%) (\* )! 悪ご士 ※Edge は、最新版 (2020年4月以降) が必要です。 が micro:bit へ転送されるので、 便利です。

- ȍ⌉⊗⊴⊮⊽⊺⊄⊭⊴⊿ ␀⑾⑰⌤⑊⌤⌤②⑶⏿⏼␂⏪␣⌋
- (2) Google Chrome から Makecode
- を立ち上げる。 (ユーレカエ房のHP→プログラム用ブロック・サンプルファイル→コラボ製品用ブロック)
- (4) 右上にある、「Ⅰの歯車マーク」→
- 「2のデバイスに接続する」を順にクリック。
- (5) 「3 のデバイスに接続」をクリック

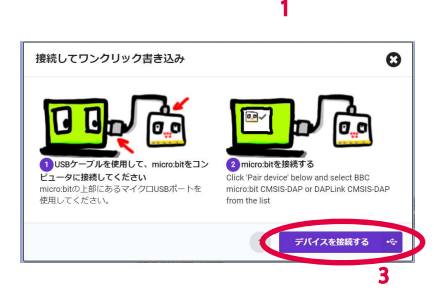

上 ダウンロード

2

⑥「4のデバイス(機種ごとに表示が違う)」を青く反転してから、 「5の接続」をクリック

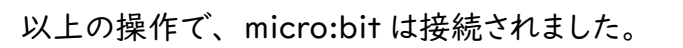

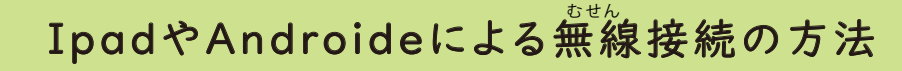

micro:bit の Bluetooth 機能を使うと、無線でプログラムを転送<br>±そことだごさささ することができます。Ipad や Androide などのタブレット端末は、<br>この古さでジン・キナ この方法で行います。 ブルートゥース きのう

① ソフトをダウンロードします。 ⌉⌉⑄⌤⏿ ⌽⊸⊴⊮⊽⊺⊄⊭⊴⊿⌾ Չٛ⏯⌊ けんさく アプリをインストールします。

Ȏ⌉⌽⊚⊬⊴⊽≪⊬≪⊹⊰⋂≪⊸⊴⊮⊽⊺⊄⊭⊴⊿⌾ ⑊

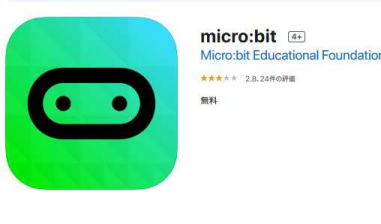

- ③ micro:bit のリセット・A・B ボタンを同時に押した状態で、 ⌉⌉⑵⑆⑧⑊⑾⏸⏩ీ⏱⌋ ⏱␣␀⌊ ⏯␈␡⏧⏯⏾⑩⑵⑄ ⊖⊏⊎ はな にパターンが表示される。(様々なパターンあり) ④ アプリの画面をタッチしながら、同じパターンにする。 ⑤「Next」後、ペアリングされたらOK ⇒どうじ お じょうたい
	-
- ◎毎回、プログラムをダウンロードする際は、micro:bit のリセット・A・B<br>じっこ?<sup>でうえ</sup>ょ!イー。。。。。。。。 ボタンの操作をして、パターンを出すこと。<br>ー・・・・・・・・・・・・・

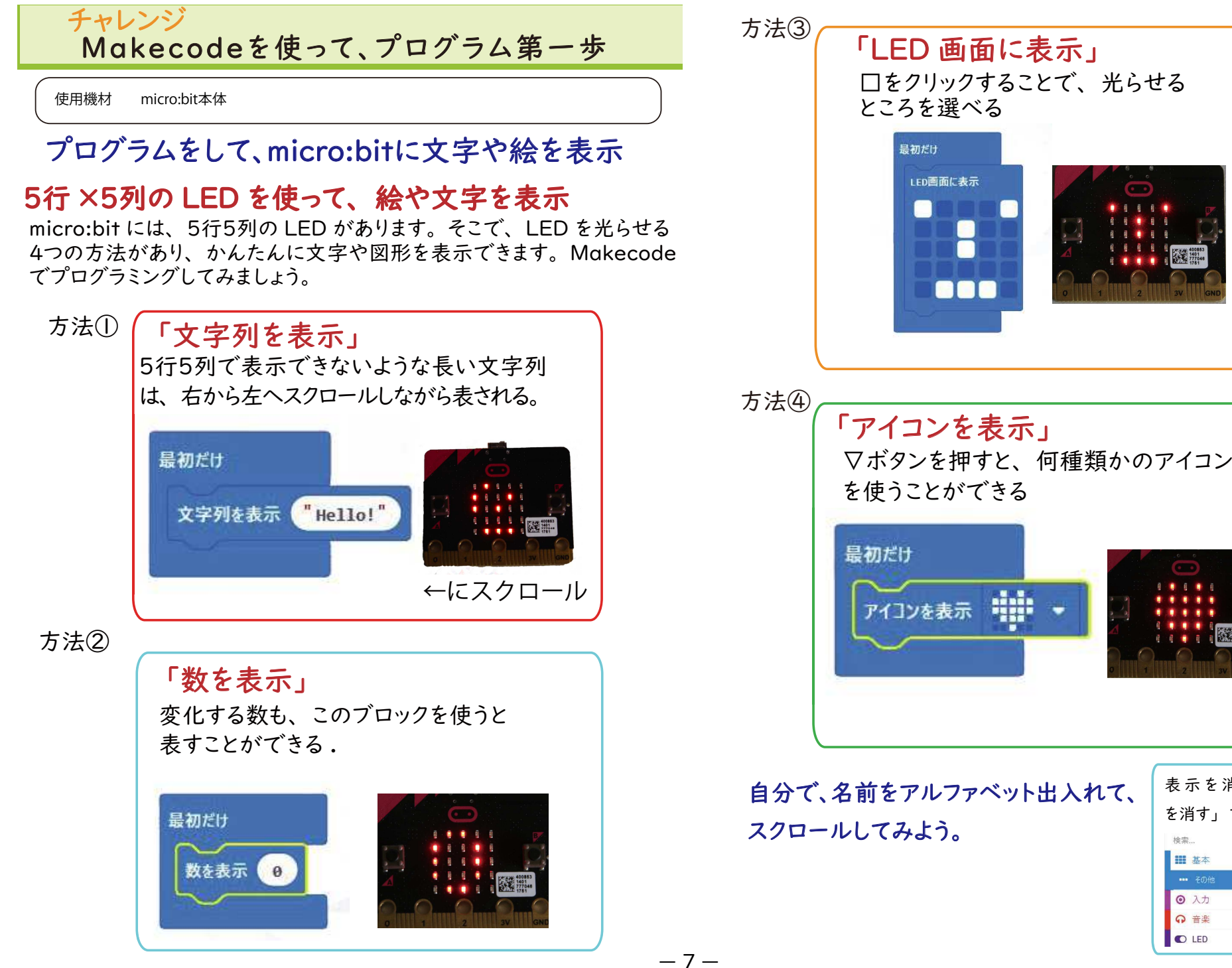

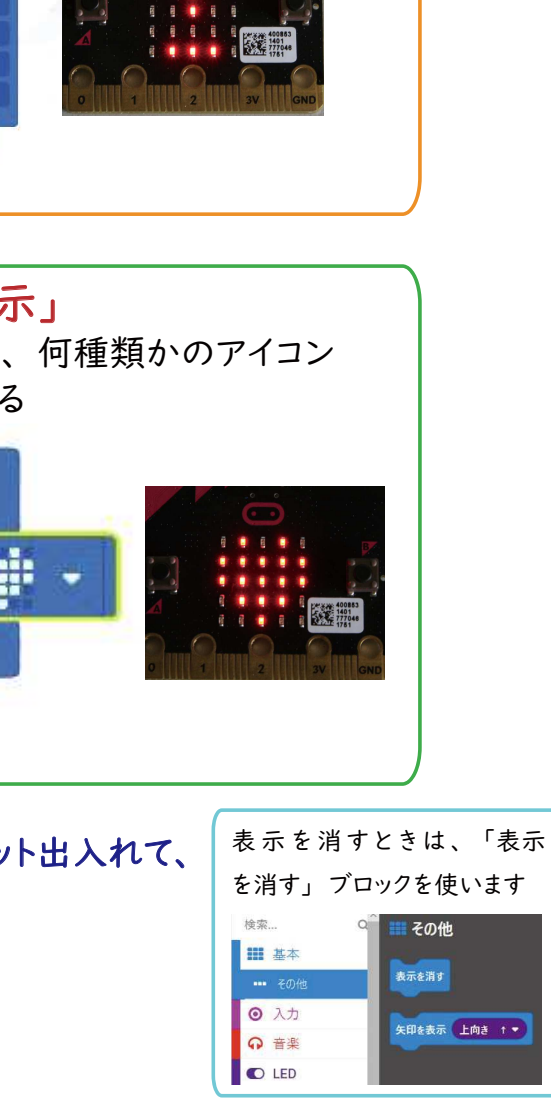

### 電子サイコロを作ろう

必要機材 micro:bit本体

### 使う機能 micro:bit の加速度センサー<br>ごう きのう かそくど<br>**ult ムヒ** しょうしょうようしょう ホートキョ

⌉⌤⑫⏱␣␀⏥␃⌊ ⏭⏜⏫␥ਬ⏤⏯␖⏱␠␅⌋ ⏭⏱⏤␃⌊ ⊸⊴⊮⊽⊺⊄⊭⊴⊿ ਬ⏤⏱␀ͩ␤⏾⏯␖⏜⏵⏞␂␆⏿⌊ ߰␣␀ <sup>≻</sup> 〈 <sup>⊀</sup> こわ <sup>ふ</sup> までの数字を表示する電子サイコロを作りましょう。 ころ

① いろいろな数字を出す乱数 らんすう

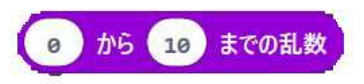

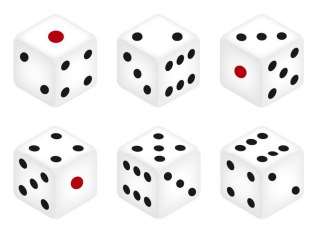

上のような乱数のブロックがあります。

これを使うと、バラバラな数字を出すことができます。

### ② 加速度センサーの活用

micro:bit には、動きを検知<br>→

する加速度センサーがあります。

これを使って、上下左右の動きや 振動を感知できます。 しんどう

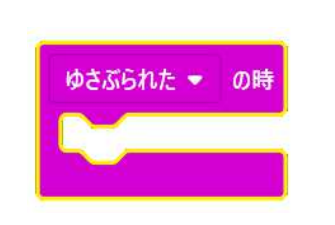

サイコロは、「ゆさぶられたとき」のブロックを使いましょう。

### ③ 完成プログラム

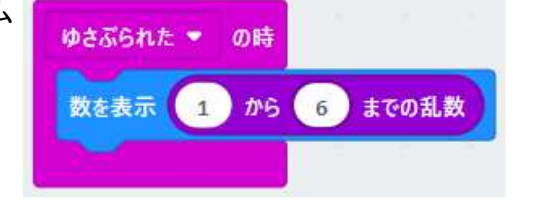

④ もっとエ夫した雷子サイコロにしよう

ユーレカ IO ボックスには、スピーカーもついています。<br>、

そこで、ゆさぶると音楽が流れ、その後に数を表示する プログラムにしてみました。 これ以外に、A ボタンや B ボタンで 表示させたり、暗くさせると表示したりと、いろいろな方法が<br>・・・・・・・・ 考えられます。 くら

ぜひ、チャレンジして楽しみましょう。<br>————————————————————

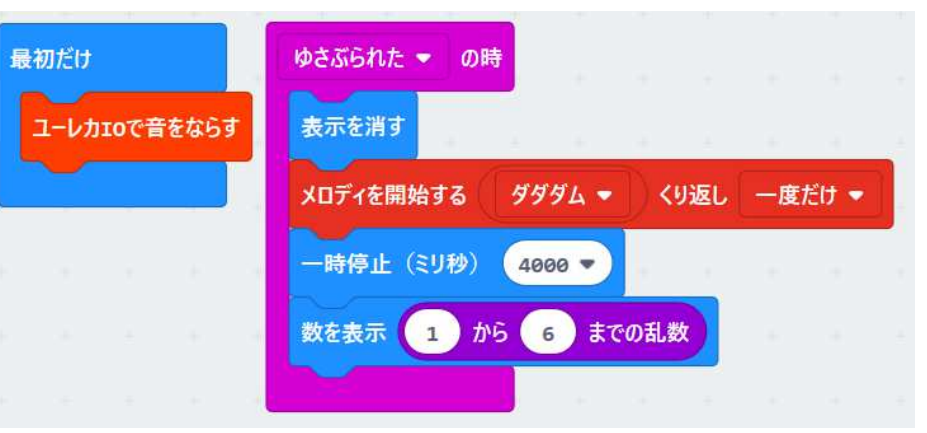

※ユーレカIO ボックスで音を鳴らす方法 ユーレカ専用ブロックの中から「ユーレカ IO で<br>・・・・・・・ 音を鳴らす」を「最初だけ」におきます。 または、「高度なブロック」→「入出力端子」→「その他」から 「音を鳴らす端子を **P8** にする」をおきます。<br>———————————————————— せんよう

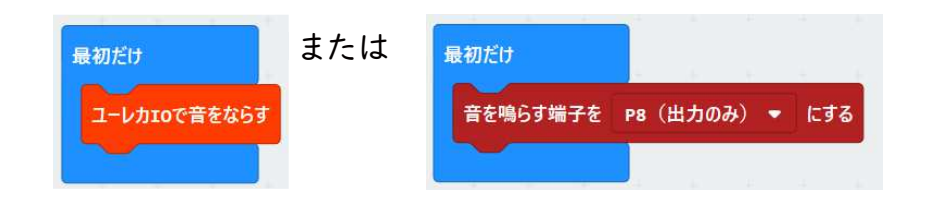

### 音を鳴らそう

必要機材 micro:bit本体、ユーレカIOボックス

ユーレカ IO ボックスのスピーカー <sub>∰</sub>icro:bit 本体には、音を<br>。 鳴らす機能はありますが、 スピーカーがありません。 <sub>ないぞう</sub><br>☆いぞう 内蔵しているスピーカーを通 して音を鳴らします。

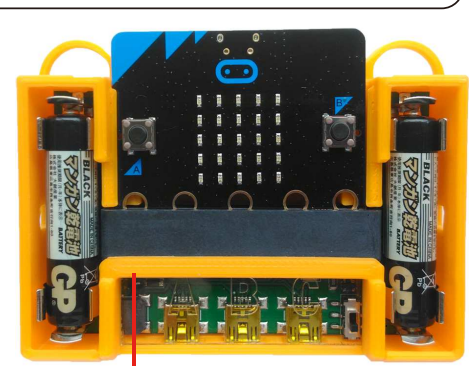

スピーカー (P8 端子がわり当たっている)

### 音を鳴らすには、次のブロックが必要です

下のどちらかを最初におく必要があります。

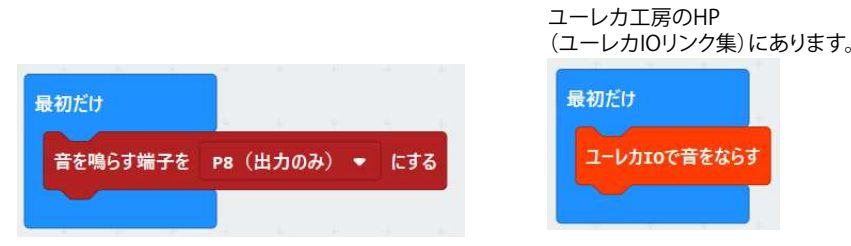

このブロックが必要なわけは・・・

⊗⊬⊶⊰⊮⊺⊯⊰ ⏿␇⌊ ̯ೄ␡⏱८ڔ ≻⊚ ⏤८ڔETXݧثԲ␙ ⏨STX⏼ఙЯПܞBELڔ८␡␤⏾⏜␖⏱⌋ ⏯⏣⏯⌊ ⏫␆ ⊚≺ ためにとっても役立ちます。そこで、ユーレカ IO ボックス では、PO端子を周辺機器用に使い、その代わりP8端子 に音を振り分けています。 たんししゅうへんききふ

②メロディーを鳴らしてみよう 次のようにして、メロディーを鳴らしてみましょう。

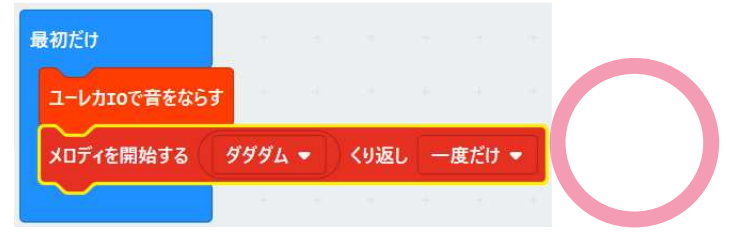

### うまく鳴りましたね。

次に、「ずっと」に移動して鳴るか確かめましょう。<br>コンコントラックスのコントラック<br>コンスターコントラックスターファックス

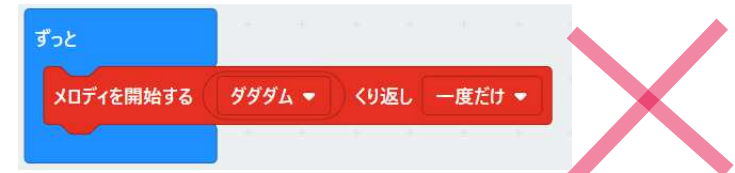

この場合は、鳴りません。どうしてでしょうか。実は、この「ずっと」 というブロックは、次々に繰り返しをするブロックです。だから、音が 鳴る前に、再度メロディーを鳴らそうとするので、音が出ないのです。 次のように「一時停止ブロック」を使って、 鳴り終わるまで時間を開けます。<br>└──────────────

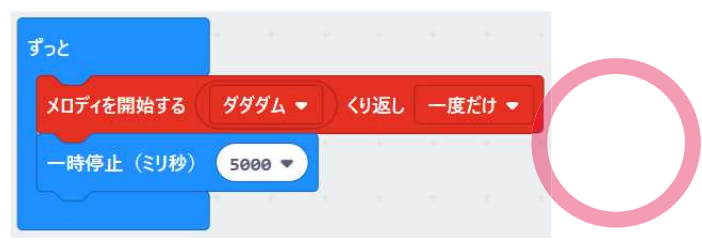

このように、1つの命令が終わるまでに次の命令が始まると、うまく 動かないことがあるのです。他にも、このような場面が出てくることが あるので、その時は間を開けるようにすると、うまく動くことがあります。

# 信号機プログラミングに挑戦

必要機材 micro:bit本体、コラボ基板

コラボ基板上の青・黄・赤 LED を使って、信号機プログラミング なしてみましょう。

(ヿ) コラボ基板に micro:bit を差し込み、コンピューターにつなげましょう。

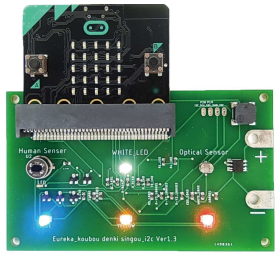

② まずは、ユーレカエ房の HP の IO リンク集から、ICT コラボブロッ クをクリックし、Makecode を立ち上げます。

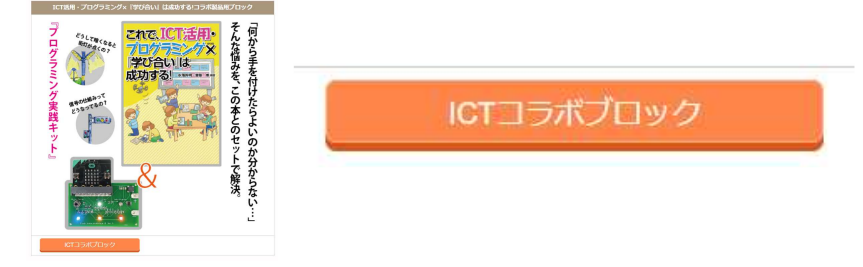

③ 信号機専用のブロックは、ユーレカ ICT Book の中にあります。 まずは、青 LED ブロックを「ずっと」に入れてプログラムしてみます。

最後に、「ダウンロード」する のを忘れないでしてください。

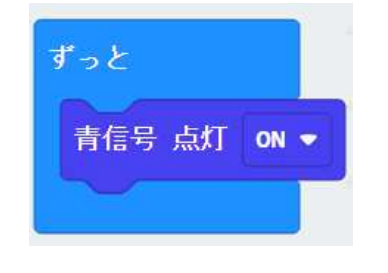

青 LED が点灯したのを確認したら、 今度は消してみましょう。 (右図) このように、ブロック内の「ON/OFF」 を使うことで、LED を制御することが 出来ます。

④ 次に、蛍のように青 LED が点滅する<br>→ プログラムに挑戦しましょう。そのためには、 青信号ブロックを2つ使い順次処理を行い ます。「ずっと」のブロックは、繰り返しを 表しているので、右のように「ON/OFF」 を繰り返すことで、LED は点滅するはずで すが、実際は点滅しません。

⑤ 時間の制御ブロックと組み合わせます。 ਮ⏯⏾⏣␡ <sup>≼</sup> ன⌊ <sup>ޟ</sup> <sup>≽</sup> DEL⏣⏾⏯னन⏹ 時間を組み入れることで、青 LED は蛍の ように点滅を始めます。このように、想定し た通りに動くようにプログラミングしていきます。 6青·黄·赤 LEdを使って、信号機のように 動作するプログラミングをして完成させましょう。 ここで注意する点は、青・黄・赤が消灯した<br>-直後に次の色が点灯するようにすることです。 信号機は、全色が消灯することはありません。<br>。 ⑦他に、歩行者信号機や、音付きの歩行者 プログラミングに発展できます。

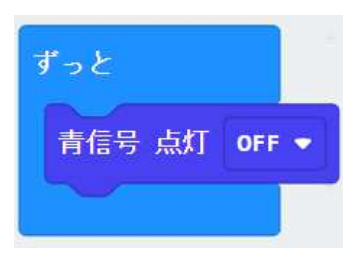

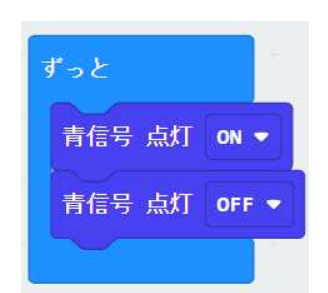

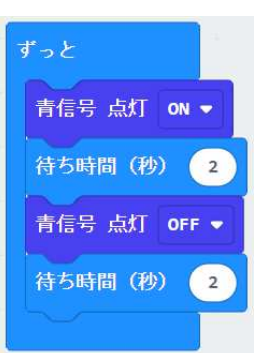

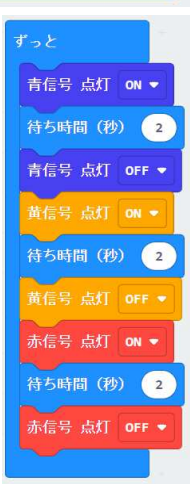

### 雷気を効率よく使う光センサー

#### 【センサーを使って雷気を効率的に利用する】

発光ダイオード(LED)は、電球を使うよりも流れる電流が少なく、省エネルギー でした。電柱にある街灯は、夜だけ電気が流れるように工夫されていて、日中は点灯 しません。この方が、省エネルギーだからです。

そこで、コンピューターと明るさセンサーを使って、「暗くなると自動でライトがつき、 明るくなると自動で消えるライト」を作ってみましょう。

#### 明るさセンサーの仕組み

このセンサーは、光が当たると電気が流れやすくなり、暗くなると電気が流れ にくくなる性質があります。そこで、回路を組み雷圧を測ることで周りの明る さが分かるようになっています。

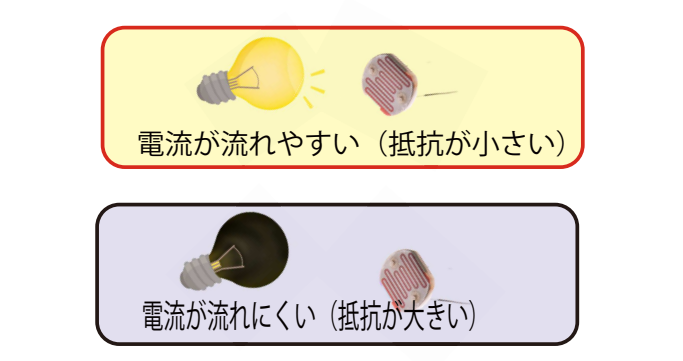

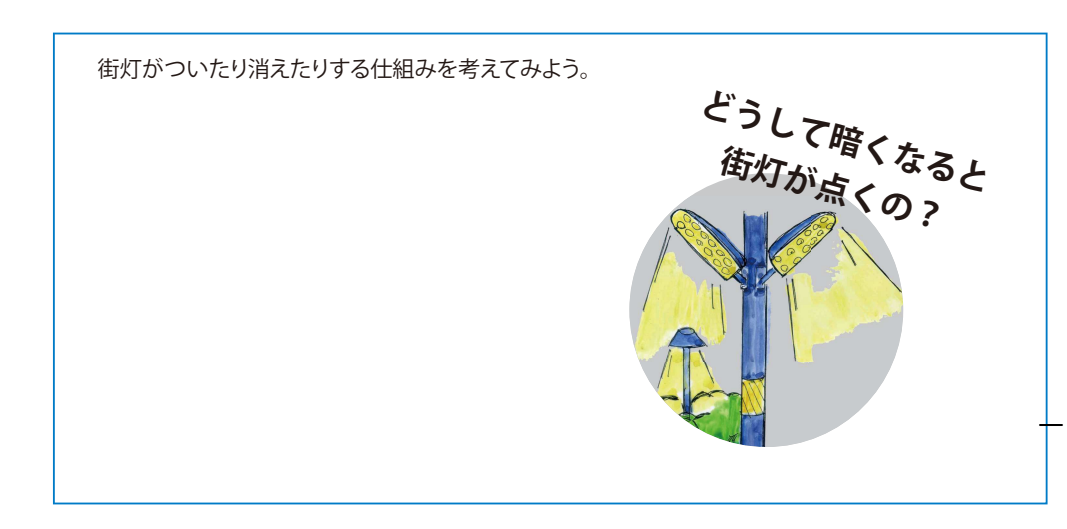

#### 準備Ⅰ【コラボ基板にmicro:bitを差し込みます】

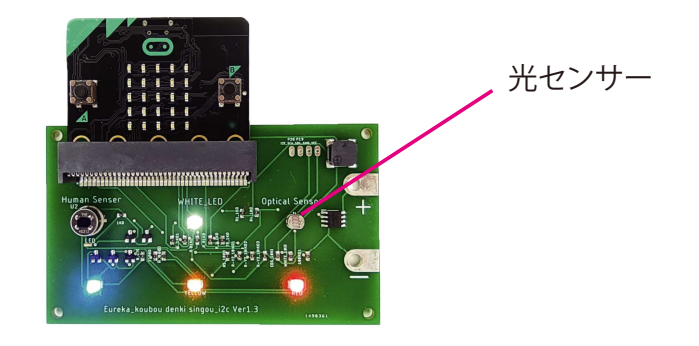

#### 準備2【光センサーで周りの明るさを調べよう】

明るい、暗いといっても、場所によって明るさが違います。そこで、まず周りの 明るさの値を調べましょう。

明るさセンサーから出ている数値を使って、回りの明るさを調べてみましょう。 この際に、基本から「数を表示」のブロックを出し、その中に「光センサ値」の 楕円形のブロックをはめ込みます。明るいときと暗いとき(手でおおう)を作って 数値が変化することを確かめましょう。

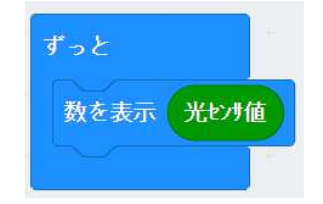

準備3【明るさを判断するときのしきい値】

調べた結果、明るいほど数字が大きくなり、暗いほど数字が小さくなりました。 そこで、下の図のようにある値を境に、暗い場所・明るい場所を決めましょう。 このような判断の分かれ目になる数値を、「しきい値」といいます。

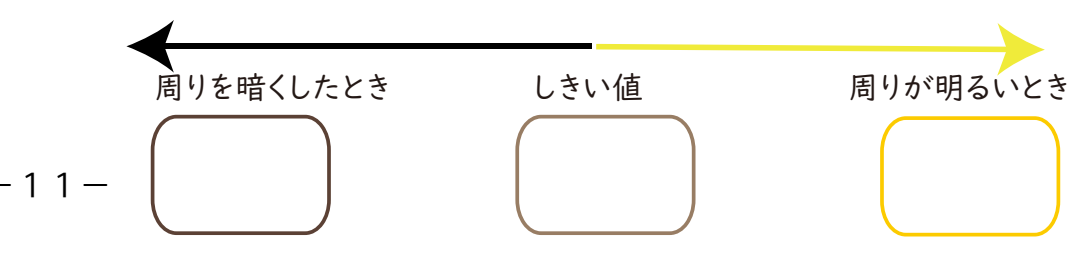

### 光センサーで、雷気を効率よく使うプログラムを作ろう

進備4【周りの明るさで、ライトをON/OFFするプログラムを作ろう】 光センサーからくる値を使うと周りの明るさが分かりました。そこで、明るい時 ライトを消し、暗くなるとライトをつけるプログラムを作りましょう。 ここで、前に調べた「しきい値」を使って プログラムを作ります。

もし、光センサーの値が()以下なら LEDを点灯させる。 でなければ、 LEDを消灯させる。

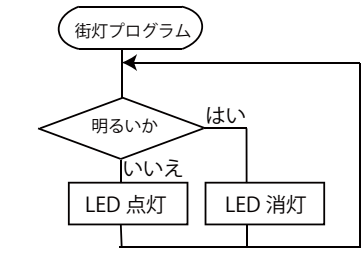

準備5 【Makecodeでプログラミング】

① 論理ブロック

「論理」から、「もし~、でなければ~」というブロックを使ってプログラムを 組みます。

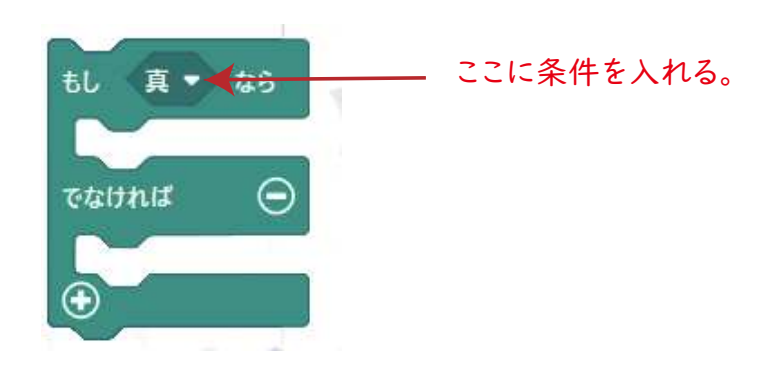

- ② 条件をきめるには2つの方法がある。条件設定をするには、2つの方法があります。
- A だ円のブロックで、 不等号を使って判断させる方法光センサ値  $\epsilon$ 50
- B 六角形ブロックで、より簡単に判断させる使う方法

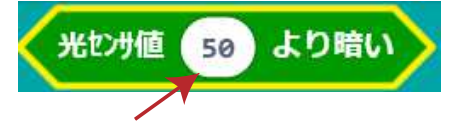

#### ここに、決めた「しきい値」を入れる

光センサ値(だ円形ブロック)を使います。例えば、しきい値を50とした場合、 光センサ値 < 50 として、判断させる方法です。 条件を満たした場合は真の1,満たさない場合は偽の0を返します。 小学生の場合、変数を学習していないので、この方法はやや難しいです。

 左に示した不等号判断を中に組み込んだブロックです。 このために、日本語的に 「光センサ値が(しきい値)より暗い」という自然に近い形で使用できます。 小学生にとっては、非常に理解しやすいブロックになっています。

3 組み込んで、完成させましょう。

決めたしきい値をもとに、暗くなったらLEDをON、明るくなったらLEDをOFF するプログラムを完成させましょう。

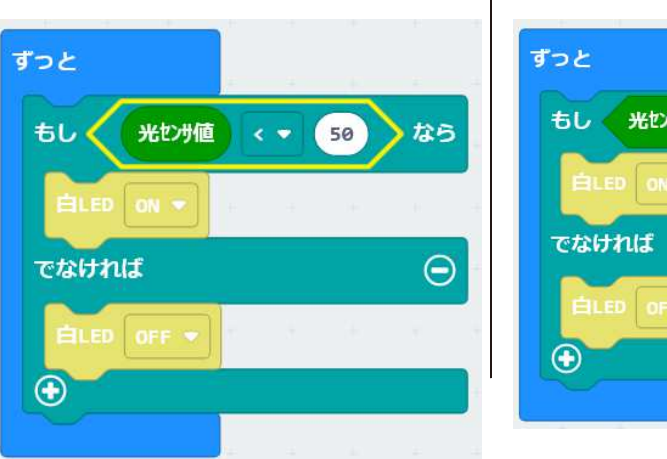

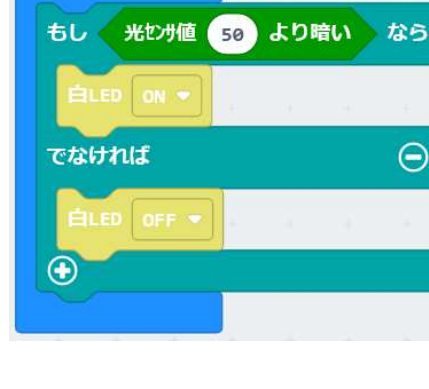

### 人感センサーで、雷気を効率よく使うプログラムを作ろう

準備I【人の動きで、ライトをON/OFFするプログラムを作ろう】

人感センサーは、人間が発する赤外線の変化を感知して、デジタルのOとし を返すセンサーです。そこで、人が来たらLEDをON,人がいないときはLED をOFFするプログラムを作ります。

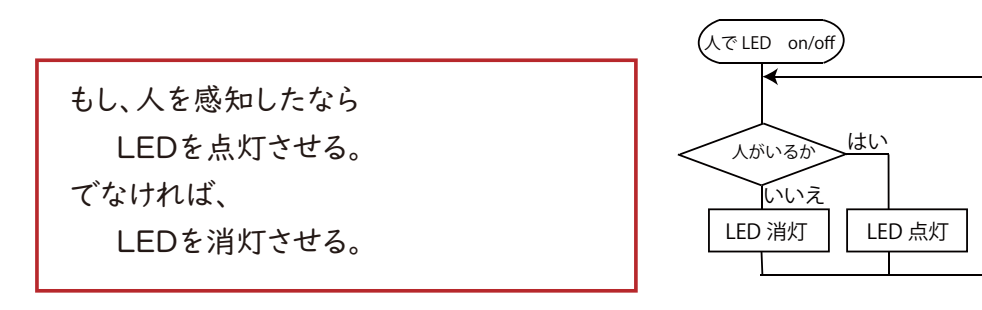

準備2 【Makecodeでプログラミング】

① 論理ブロック

「論理」から、「もし~、でなければ~」というブロックを使ってプログラムを 組みます。

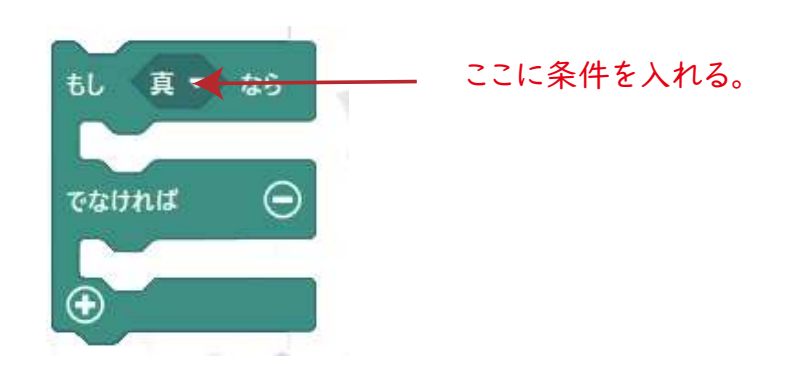

② 条件をきめるには2つの方法がある。条件設定をするには、2つの方法があります。

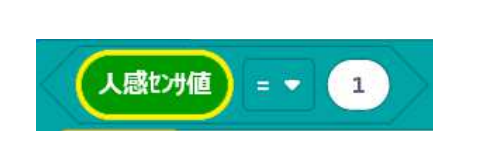

A 等号を使って判断させる方法

人感センサは、人の有無によって0と1を 返すので、デジタル的に判断させる方法です。

 人感センサーのハード部分を理解する必要 があります。小学校の学習では、プログラミ ング的な思考を目的にしているので、ここまで、右のBの方法が簡単で適しています。

#### B 六角形ブロックを使う方法

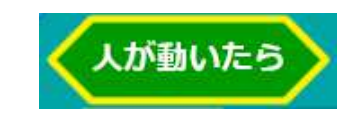

左に示したデジタル的な判断を、中に組み込んだブロックです。 このために、日本語的に「人が動いたら」 という自然に近い形で使用できます。 小学生にとっては、非常に理解しやすいブロックになっています。

#### (3) 組み込んで、完成させましょう。

人が来たらLEDをON、いなかったらLEDをOFFするプログラムを完成させま しょう。

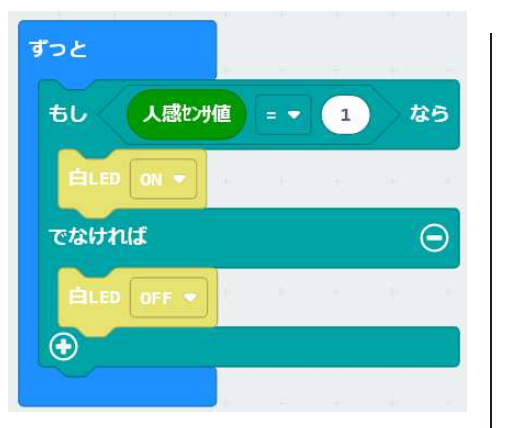

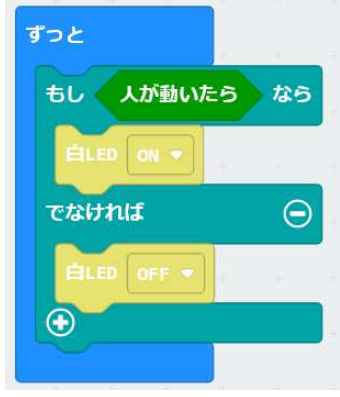

④ 想定によっては、タイマー機能を追加 トイレや玄関などでは、途中で暗くなると困ります。 そこで、一度センサーが人を検知したら、一定時間 \_ 1 3 上EDをONになるよう、タイマーを組み込みます。

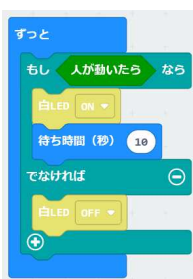

人感センサーと光センサーで、より雷気を効率よく使うプログラム

#### 【より節電できる条件とは】

前ページまでに、光センサーと人感センサーを使ったLEDのON/OFF を行えるようになりました。もし、センサーが無ければ、日中もLEDがつきっ ぱなしになると考えると、次のような雷力使用量になります。

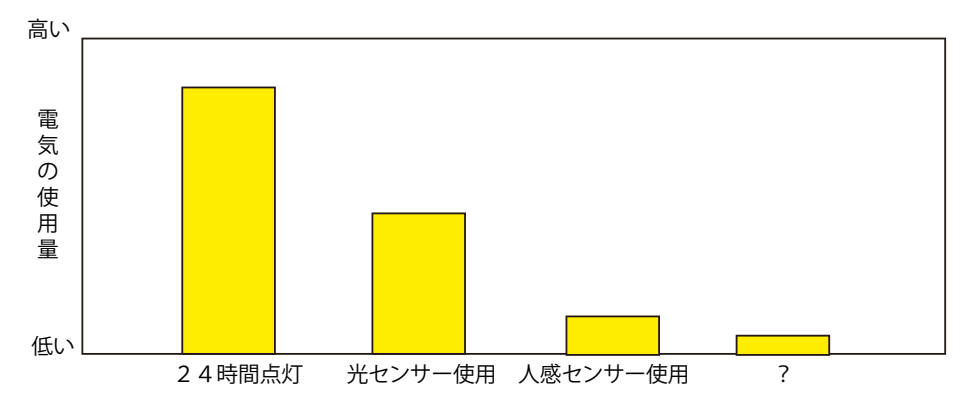

そこで、より節雷できるにはどうしたらよいのか考えましょう。たとえば、身近 で見られるトイレの照明は、人が来たらライトがつくようになっています。しかし、 窓のあるトイレだと日中雷気を付けなくても十分外光で明るいはずです。 そこで、光センサーと人感センサーを2つ使うことで、次の条件でLEDを制御す ると、より節電できることに気づきます。

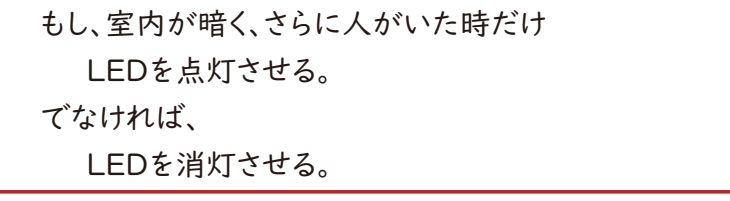

Ⅰ Makecodeでプログラミング】

① 2つの条件を満たすブロック「もし〜ならば」というブロックを2つ使い 入れ子構造にすることで可能ですが、プログラムが複雑になります。そこで、 「かつ」を使って、2条件を結びつけてプログラムを組むことで簡単になります。

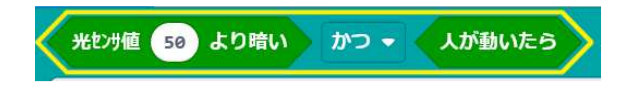

(3) 組み込んで、完成させましょう。

「光センサーがしきい値以下」かつ「人が動いたら」という条件を使って、

LEDをON/OFFするプログラムを完成させましょう。 「かつ」を使ったプログラミング

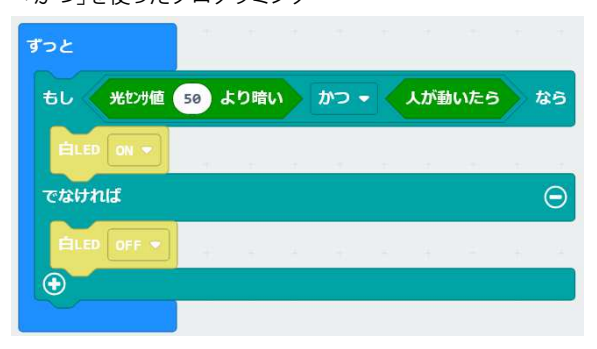

#### 「入れ子構造」で作ったプログラミング

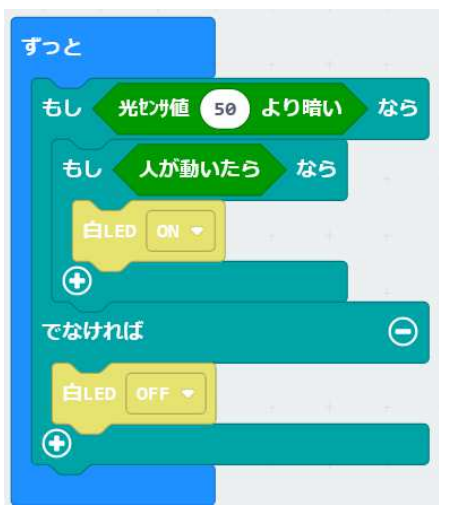

センサーを活用することで、自動で節雷できるようになることを体験し、 プログラミングが非常に役立っていること気づける教材です。 子どもの発想で、温度センサーやモーターなどを使った「より便利で、 無駄のない製品」を作ることも可能です。

### チャレンジ モーターや豆電球を制御してみよう

LEDに比べて雷流が多く流れるモーターや豆雷球は、リレー と呼ばれるスイッチ回路で制御しなくてはなりません。 コラボ基板上には、20V5A程度まで制御できるリレー回路が 内蔵されています。そこで、外部にモーターや豆電球と電池を 接続して、制御して見ましょう。

 リレーには極性があるので、+と-を正しく接続しないと正常に動きません。

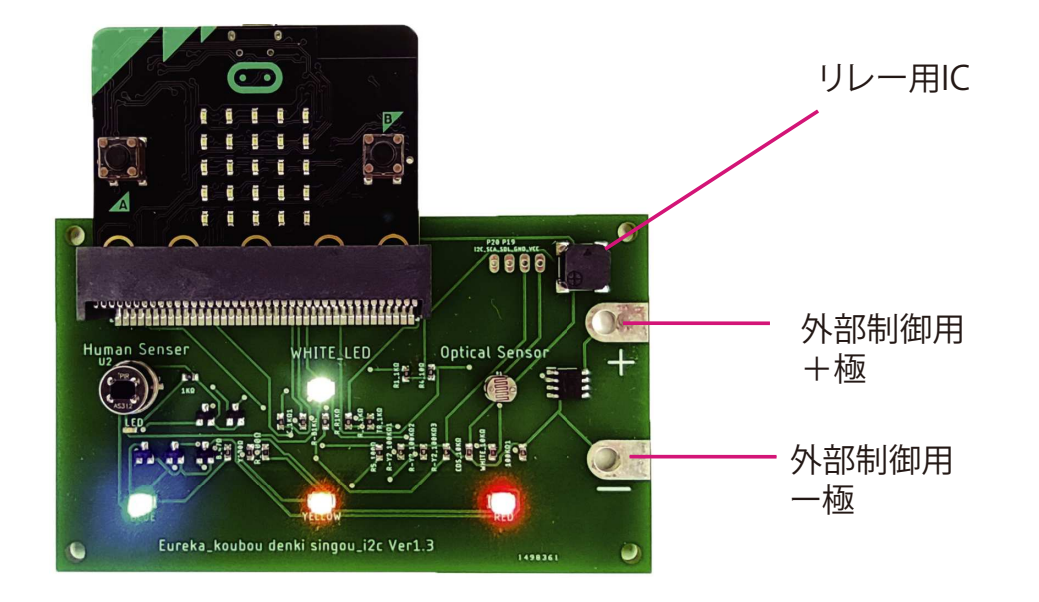

I 回路を作って、モーターや雷球をON/OFFしてみよう。

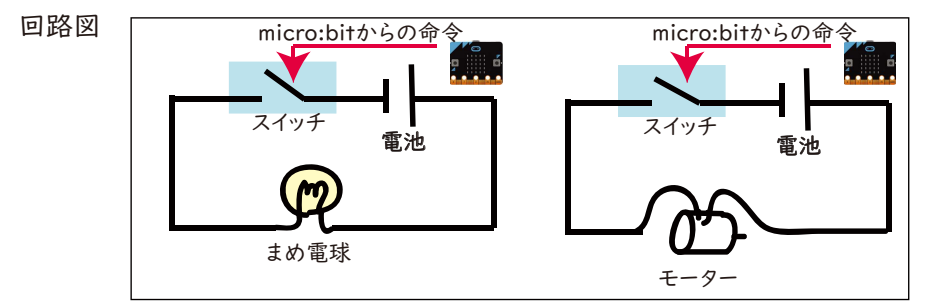

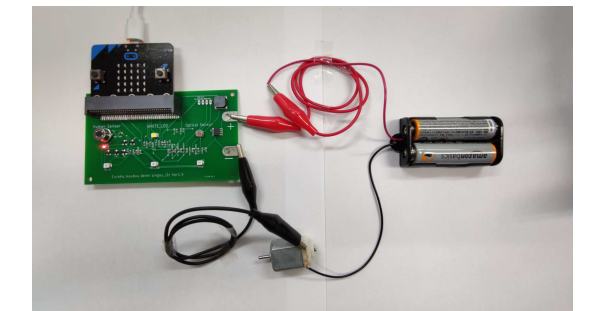

#### 2 プログラミング

スイッチのON/OFFは、白色LEDと連動していますので、スイッチがONに なると白色LEDも点灯します。

この制御の方法としては、2つあります。

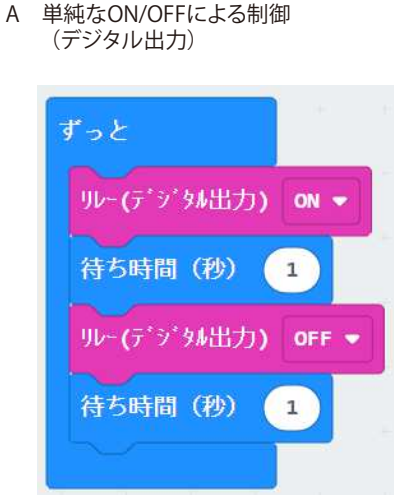

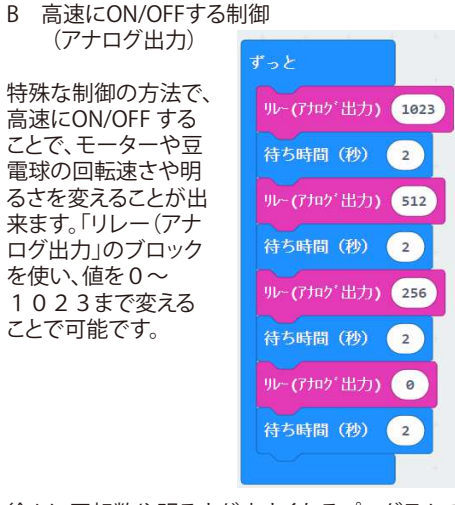

Ⅰ秒ごとにON/OFFするプログラムです。

徐々に回転数や明るさが小さくなるプログラムです。

### オプション 気象センサーをつけて気温・気圧測定

Рୌ߁ ⊍≽⊓ ⌋BELETX८ڔ ⌊⏱SYNb⏚⏤ஞڇݞഫ⏿␇⌊ ⏫⏫␃␇̳␚ ありません。オプションで、気象センサーを取り付けして、気温・気圧<br>〈DA4DQQQ〈たERt〉、気温、気圧、温<sup>くじゅん、#2て</sup>2.0, <sup>はつよう</sup>+ヽ *+* (BMP280 使用時)、気温・気圧・湿度 (BME280 使用時) を 測定できます。 おべ てじゅん せってい ひつよう<br>**# / ON***N***FOOO/ # 田**T

取り付けには、半田ごてが必要です。 ソフトは、makecode の拡張機能に 「BMP280」か「BME280」 (取り付けた部品に合わせて)を 入れて検索し、探し出したアイコン をクリックしてブロックを読み込みます。

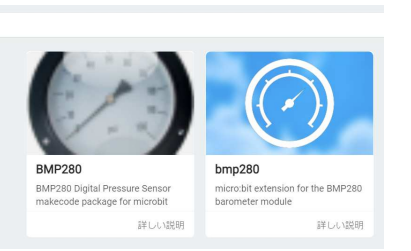

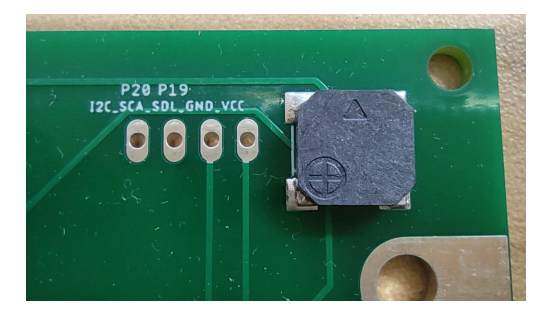

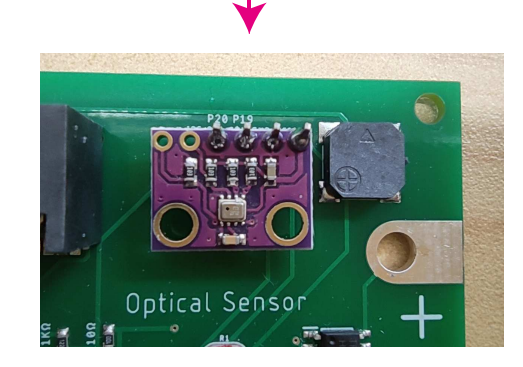